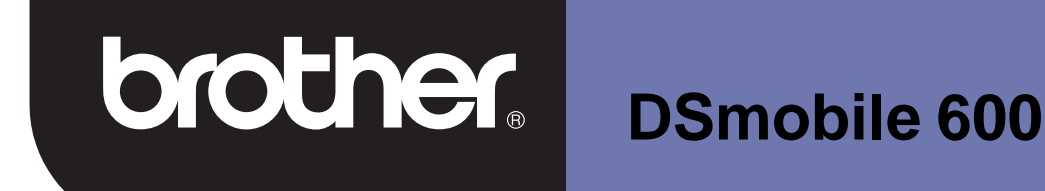

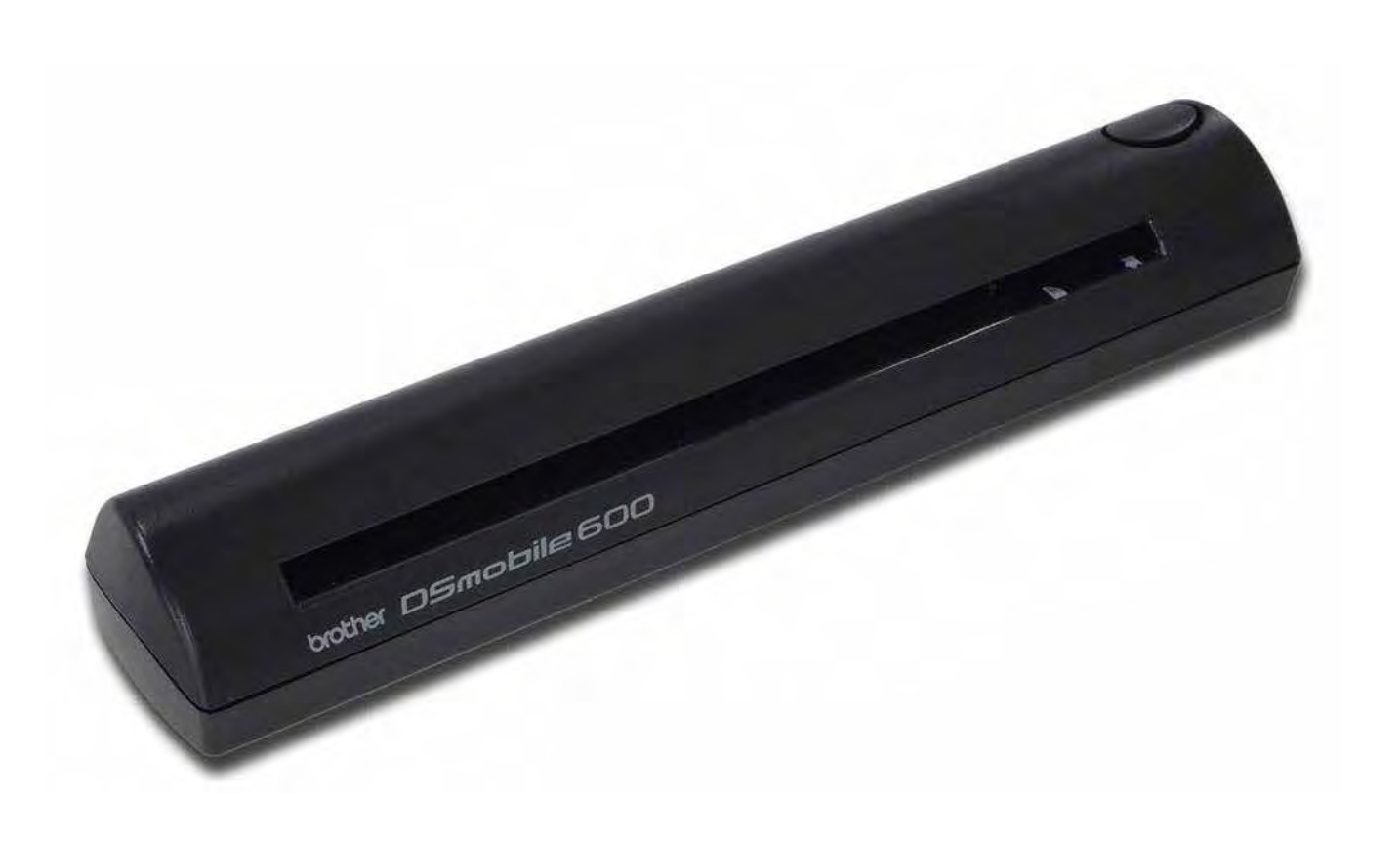

## 行動單面文件掃描器 使用說明書

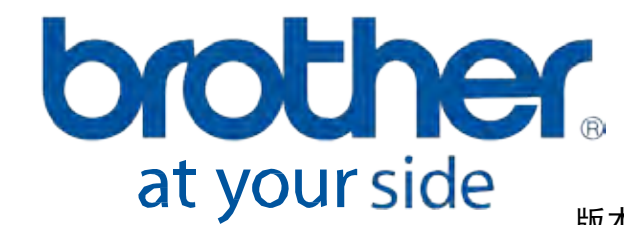

版本 0 **TCH** 

#### 商標

Adobe<sup>®</sup> 和 Adobe 商標 、Acrobat<sup>®</sup> 、Photoshop<sup>®</sup> 和 Reader<sup>®</sup> 是 Adobe Systems Inc. 的註冊商標。 Brother® 是 Brother Industries, Ltd. 的註冊商標。

Apple<sup>®</sup>、Macintosh<sup>®</sup>、Mac<sup>®</sup>、Mac 商標、Mac OS<sup>®</sup>、Lion<sup>®</sup>、Snow Leopard<sup>®</sup>、Leopard<sup>®</sup>、Tiger<sup>®</sup> 和 Panther ® 是 Apple Computer, Inc. 在美國和其他國家/ 地區註冊的商標。

PageManager<sup>®</sup> 是 NewSoft America, Inc. 的註冊商標。

Post-It<sup>®</sup> 是 3M Company 的註冊商標。

Windex<sup>®</sup> 是 S. C. Johnson Company 的註冊商標。

Microsoft®、Windows® 和 Windows 商標是 Microsoft Corporation 在美國和其他國家 / 地區的商標或註冊商標。 Windows Vista<sup>®</sup>是 Microsoft Corporation 在美國和 / 或其他國家 / 地區的註冊商標或商標。 Windows 的官方名 稱是 Microsoft Windows 作業系統。

Wite-Out® 是 Wite-Out Products, Inc. 的註冊商標。

所有其他商標是其各自所有者在美國和其他國家/ 地區的註冊商標或商標。

### 產品安全手冊

### 在本文件中使用的符號和約定

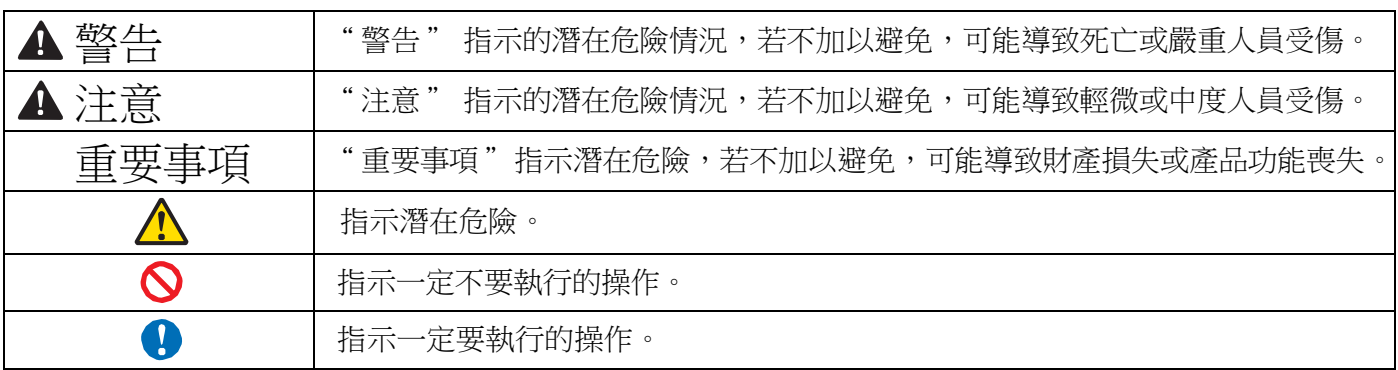

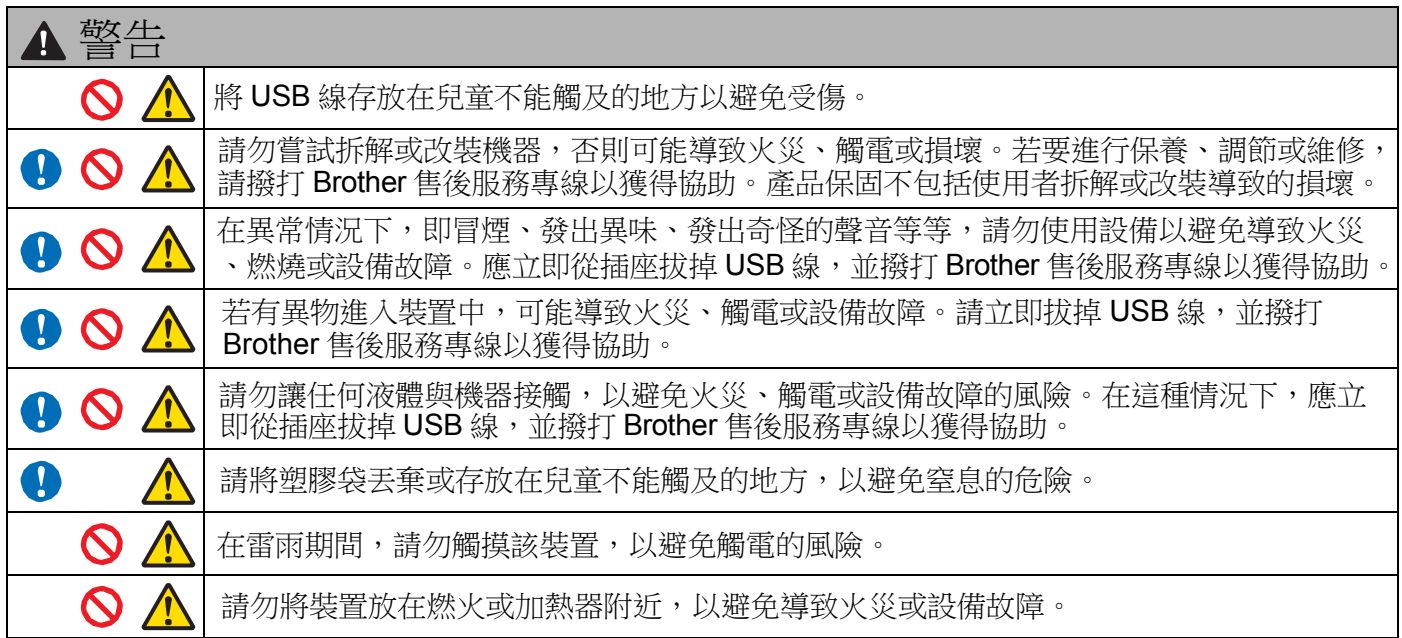

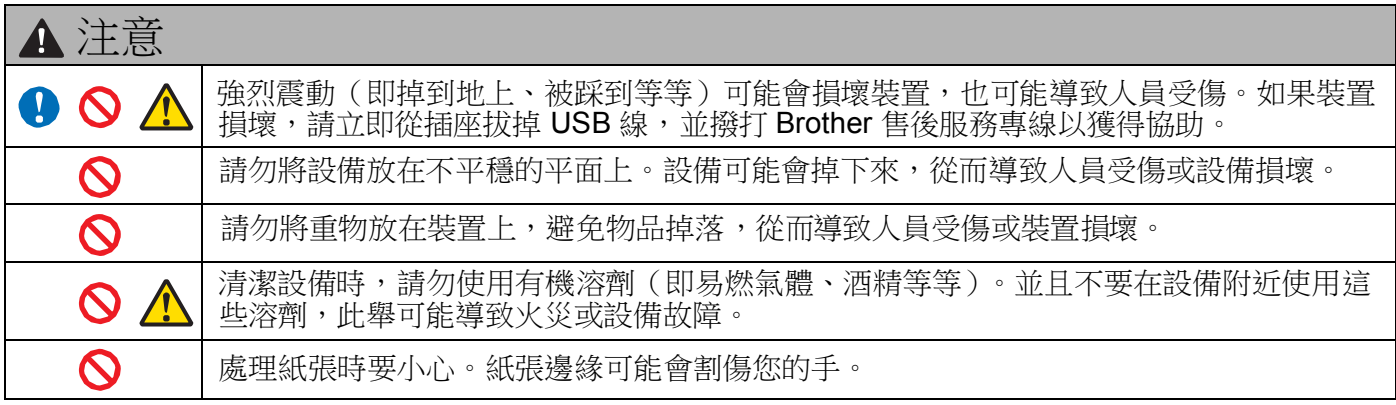

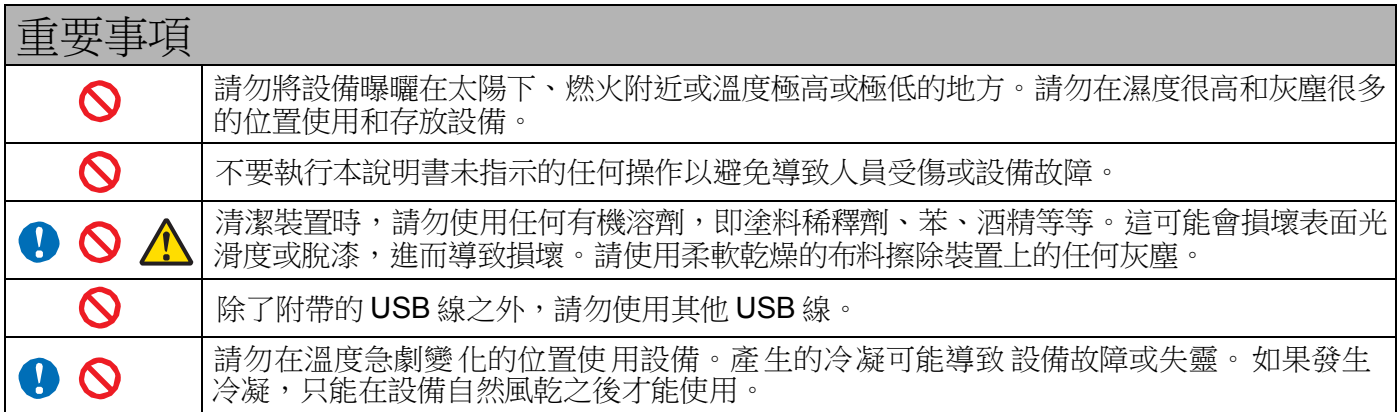

#### **Radio interference**

This product complies with EN55022 (CISPR Publication 22)/Class B. When connecting the machine to a computer, ensure that you use a USB cable which does not exceed 2m in length.

#### 無線電干擾

本設備符合EN55022 (CISPR Publication 22)/B 類標準。將設備連接到電腦時,請確保您使用的 USB 線的 長度不超過 2 公尺。

#### 무선 장애

이 제품은 EN55022 (CISPR Publication 22)/Class B 를 준수합니다 . 기기를 컴퓨 터에 연결하는 경우 2m 이하의 USB 케이블을 사용해야 합니다.

이 기기는 가정용 (B 급 ) 전자파적합기기로서 주로 가정에서 사용하는 것을 목적으로 하며 , 모든 지역에서 사용할 수 있습니다 .

### 產品包裝內含物品

使用說明書 (僅可從DVD 列印)

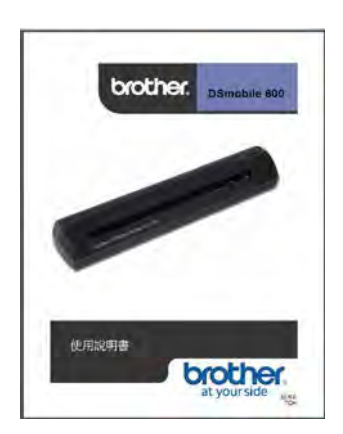

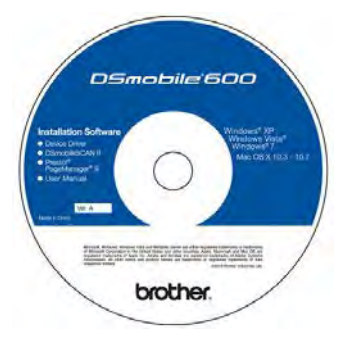

文件保護套(2) わけのことをおくする 清潔片

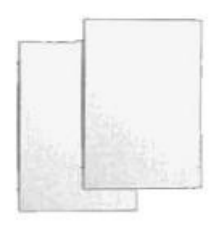

用於保護重要文件,重要 文件可放入保護套內再進 行掃描。

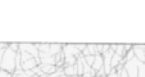

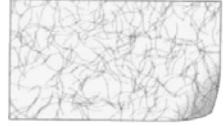

驅動程式 DVD **Example 2009 USB** 線 (1.8 公尺) The Tube 校準專用紙 (2)

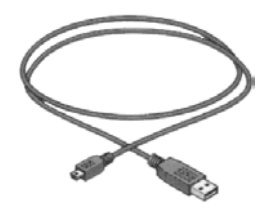

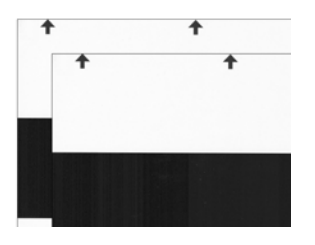

產品便攜套 DSmobile® 600 掃描器 (型號DS600)

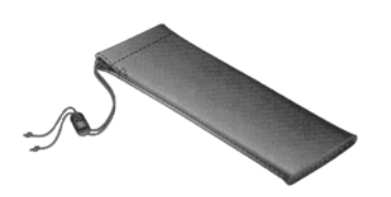

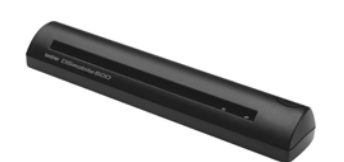

### 歡迎使用**— DSmobile®** 掃描器簡介

感謝您購買 **DSmobile 600** 文件掃描器! 本產品旨在為您提供簡單但高效率的工具來擷取、管理和保存任何類型的文件。建議您仔細閱讀本使用說明書。 DSmobile 600 掃描器驅動程式 DVD 內附經過 WHQL 認證和測試、適用於Windows® 7、Windows Vista®

和 Windows® XP 作業系統的驅動程式。

Windows® 7 和 Windows Vista® 驅動程式可以與32 位和 64 位的操作系統配合使用。

本產品與TWAIN 1.9 相容並且具備Windows® Imaging Acquisition (WIA) 驅動程式,可以與任何符合 TWAIN/WIA 的圖像應用程式配合使用,這些驅動程式將會在您安裝驅動程式時自動安裝。如果您遇到與任何 這些驅動程式相關問題,請拜訪 Brother Solutions Center [\(http://solutions.brother.com/\)](http://solutions.brother.com/) 以確認您使用的是 最新版本。

為了您的使用方便,驅動程式 DVD 上包括了某個版本的 PageManager® 軟體。此軟體程式允許您掃描和管 理電子檔, 並且能夠進行對文件的查看、編輯、發送和保存,還可以輸出多種可選擇的檔案格式。請注意, DSmobileSCAN II 軟體可以輸出 Adobe® PDF 檔以及 JPEG 和 TIFF 檔。請按照螢幕上的說明操作。 如需 如何使用本軟體的説明,請使用**PageManager<sup>®</sup> 中的幫助功能**。

Mac® TWAIN 驅動程式通過使用在Macintosh® 上提供的" 影像擷取" 軟體支援使用 Apple® Mac OS® X 進行 掃描。此驅動程式包括在驅動程式 DVD 中,但是必須手動安裝。您也可以從 Brother Solutions Center [\(http://solutions.brother.com/\)](http://solutions.brother.com/) 下載 DSmobile 600 Mac OS® X 驅動程式。

如果您先前已安裝DS600 的驅動程式(Windows:vA1.0.14 或更低版本,Macintosh:vA1.3.1 或更低版本) 和 DSmobileSCAN II 的驅動程式 (vA2.0.19 或更低版本),則新掃描器可能與此驅動程式和軟體不相容。 Brother 建議您安裝掃描器隨附的驅動程式 DVD 中的驅動程式和軟體,或者從以下網站下載最新的驅動程式和 軟件: [http://solutions.brother.com](http://solutions.brother.com/)

### 如何掃描至電腦

- a 請確認您的掃描器已連接至電腦。
- b 放入欲掃描之文件。

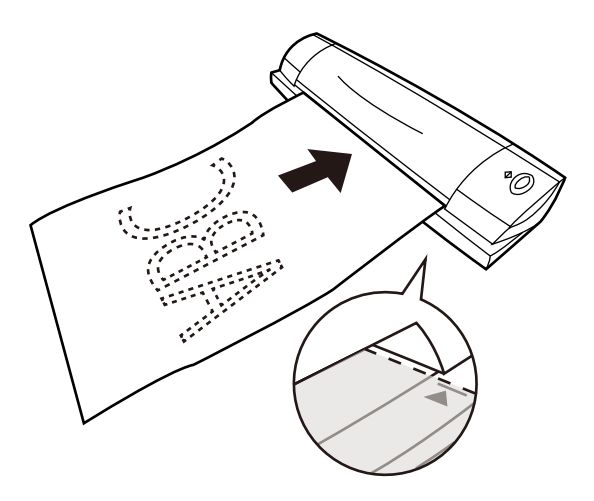

注意

**•**  請按照箭頭指示將文件邊緣靠向進紙口右側放置。

c 請按 [掃描] 按鍵開始掃描文件。

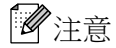

• 當您欲掃描雙面文件時,請確認已勾選 [雙面] 選項;如需更進一步的說明,請參考使用說明書 內 "使用掃描軟體" 章節。(僅支援 DS-700D)

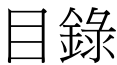

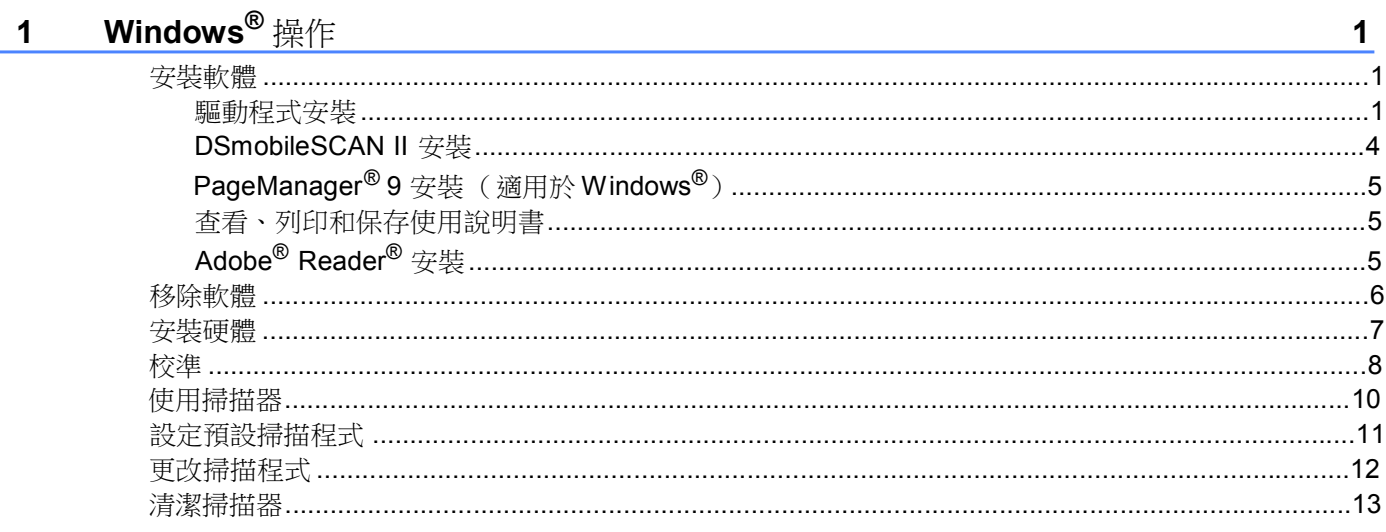

#### Mac OS $^\circ$  X 操作  $\overline{2}$

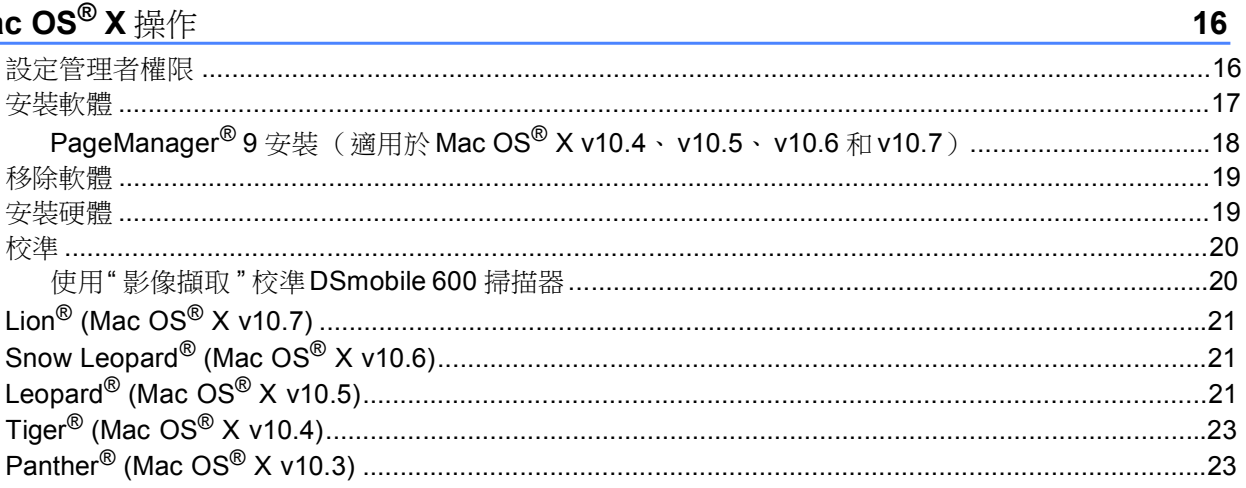

#### 使用掃描軟體  $\overline{3}$

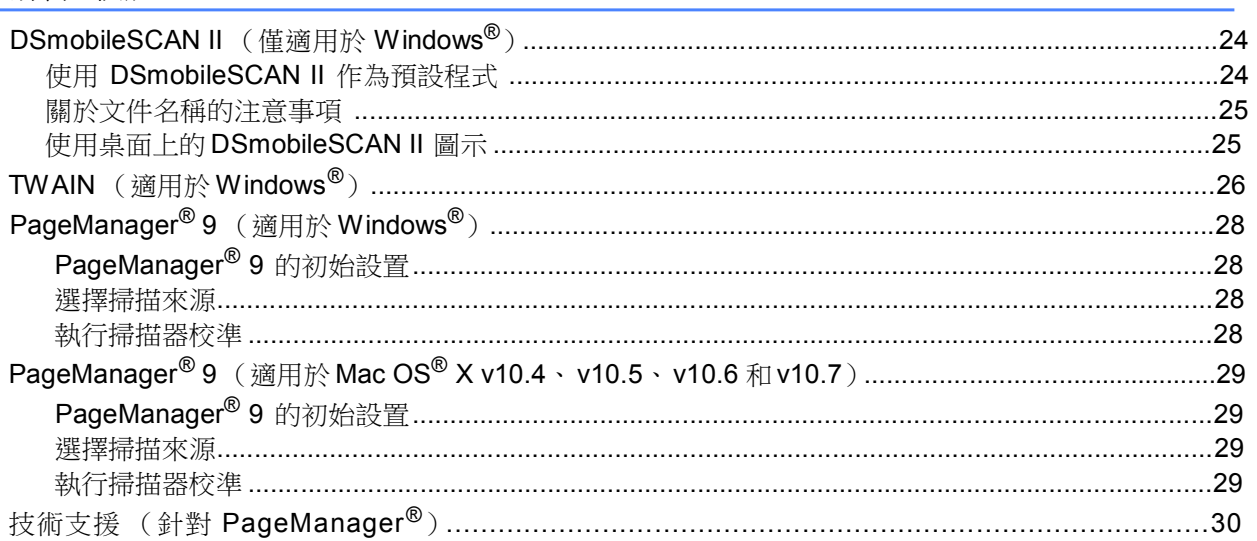

24

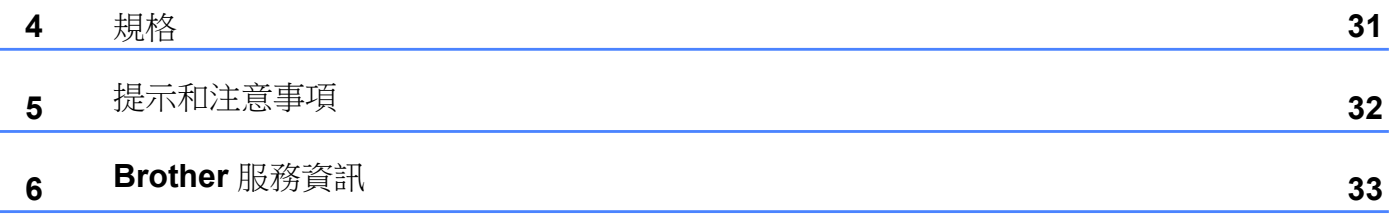

L

<span id="page-9-0"></span>為了取得最佳效果,在使用掃描器之前,請先安裝隨附驅動程式 DVD 中的軟體。

#### 注意

在*USB* 線上貼附了一個紅色的警告標籤,提醒您先安裝該驅動程式 *DVD*。在安裝軟體之後,請除去 此警告標籤。

### 安裝軟體

驅動程式安裝

1 將 DSmobile 600 掃描器隨附的驅動程式 DVD 放入光碟機中,將會顯示自動播放視窗,選擇 "執行 setup.exe"。 若顯示 " 使用者帳戶控制 " 視窗時, 選擇 " 是 "。

如果安裝未自動開始,請至"我的電腦(電腦)",然後按兩下DVD 圖示。 如果此安裝程式未開始,請按兩下 start.exe 圖示。

❷ 安裝程式會自動執行。

請選擇語言,然後按一下 " 安裝掃描器驅動程式 "。

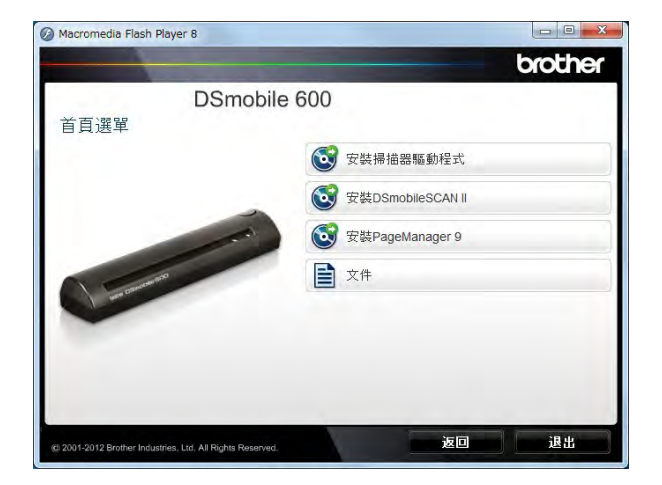

之後將會顯示以下視窗,請按"下一步"繼續。

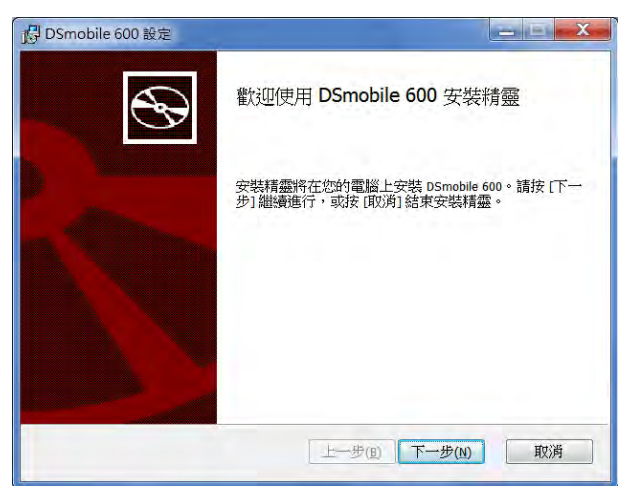

3 閱讀"使用者授權合約",勾選我接受合約中的條款,然後按"下一步"。

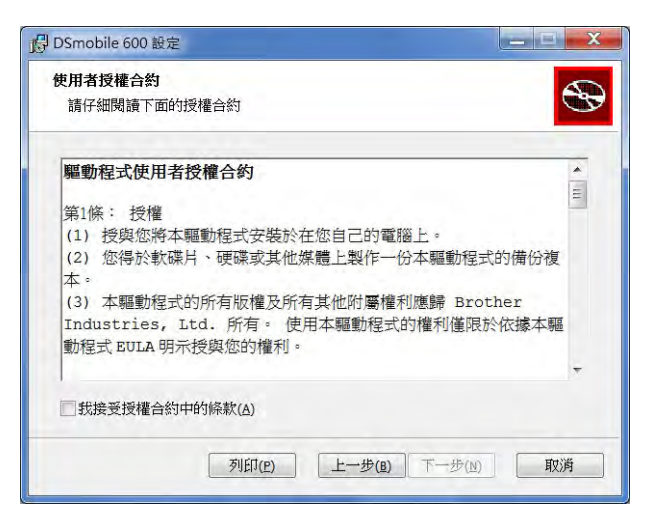

4 選擇"完整" (推薦) 或"自訂" 安裝。

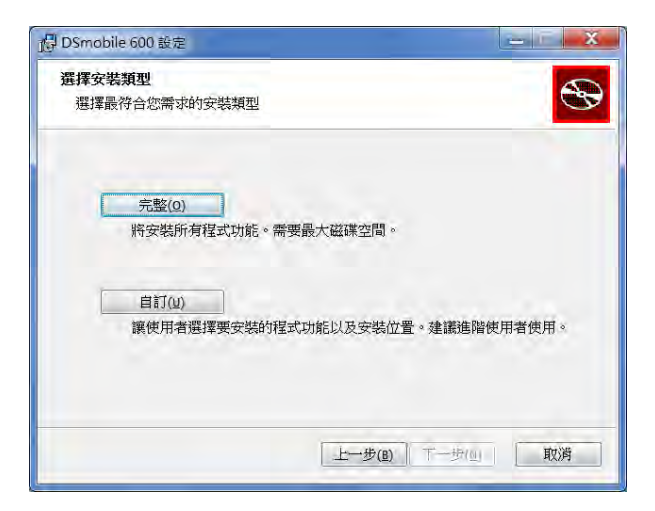

❺ 將會顯示以下視窗。按一下" 安裝"。

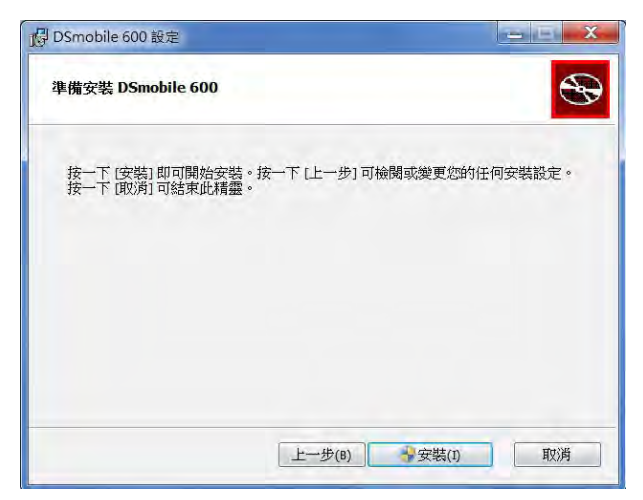

6 安裝驅動程式之後,將會顯示以下視窗,請詳細閱讀,於隨後照指示操作,之後請按 ' 下一步 "。

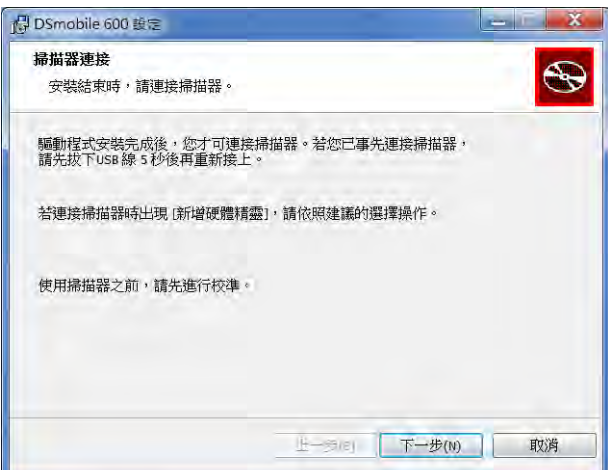

❼ 按一下" 完成"。

❽ 安裝視窗將會重新出現,並且您現在有四個選項:

安裝 DSmobileSCAN II 安裝 PageManager® 9 查看使用說明書 安裝 Adobe® Reader®

注意

<sub>,</sub><br>完成所有軟體安裝之後,雖然 Windows® 並無要求重新啟動,但仍建議您取出 DVD 並重新開機電腦。

### <span id="page-12-0"></span>**DSmobileSCAN II** 安裝

❶ 按一下" 安裝 DSmobileSCAN II"。 2 請按 " 下一步"。

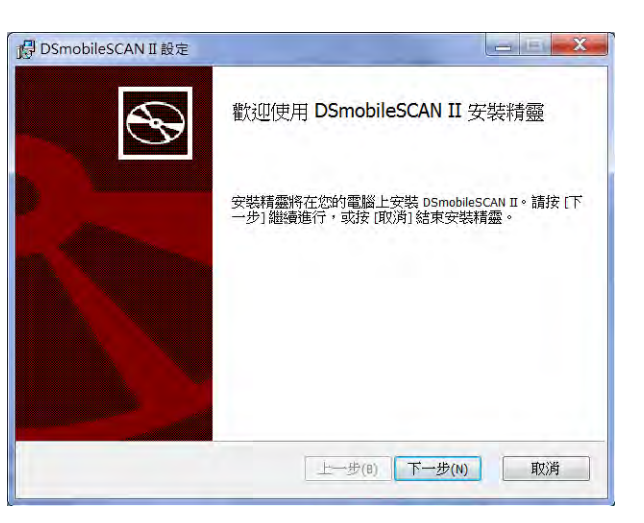

3 閱讀"使用者授權合約",勾選我接受合約中的條款,然後按"下一步"。 4 請按 " 下一步"。

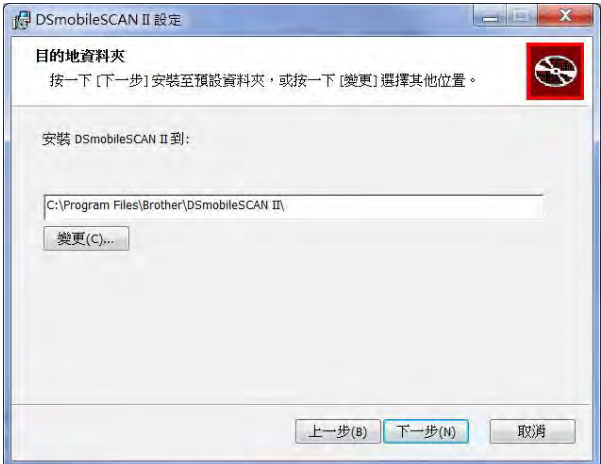

<span id="page-13-0"></span>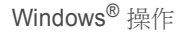

❺ 按一下" 安裝"。

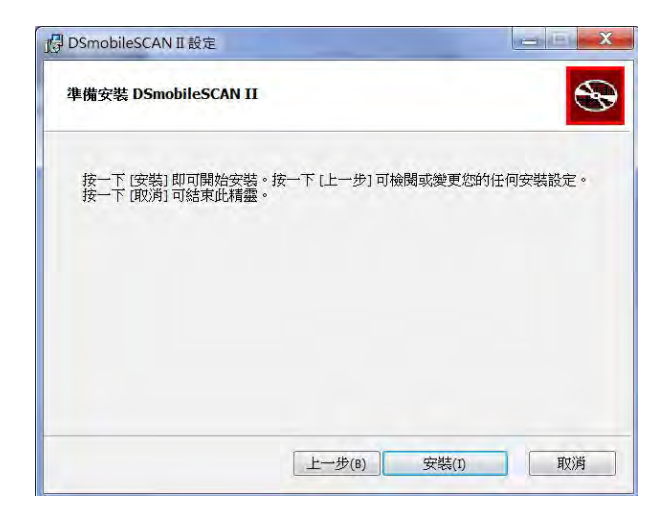

❻ 按一下" 完成"。

<mark>⑦</mark> 此安裝程式會將 DSmobileSCAN II 圖示放置在 Windows® 桌面上,需要使用時,可從此圖示啟動該應 用程式。

#### **PageManager® 9** 安裝(適用於 **Windows®**)

此時,您可以安裝PageManager®9軟體。請按照視窗上的說明來安裝PageManager®9。

#### 查看、列印和保存使用說明書

❶ 按一下 " 文件 "。

- 2 按一下"查看使用說明書"。將啟動 Adobe® Reader® 並顯示使用說明書的第一頁。如果未發生此情況,則必 須安裝 Adobe® Reader® 軟體,如下一節中所述。
- ❸ 從使用說明書的顯示視窗中,您可以查看文件,也可從" 檔案 " 功能表中選擇保存或列印文件。
- ❹ 完成後,關閉 Adobe® Reader® 。

### **Adobe® Reader®** 安裝

如果尚未安裝Adobe® Reader®,可在"杳看使用說明書"之前,按一下"Get ADOBE® READER®" 按鈕。安裝Adobe<sup>®</sup> Reader<sup>®</sup> 之後您可將使用說明書列印出來以供參考。 如果您選擇安裝 Adobe<sup>®</sup> Reader<sup>®,</sup>網頁瀏覽器將會啟動並開啟"Adobe Reader" 下載網頁。 請按照網頁上的說明下載安裝軟體。

### <span id="page-14-0"></span>移除軟體

如果您以後需要移除驅動程式軟體,可將驅動程式驅動程式 DVD 放入光碟機中,再次執行安裝程式即可。 安裝程式將提供三個選項。選擇" 移除"選項,然後在下一個視窗上按一下" 移除", 即可將掃描器驅動程式 軟體從電腦中移除。

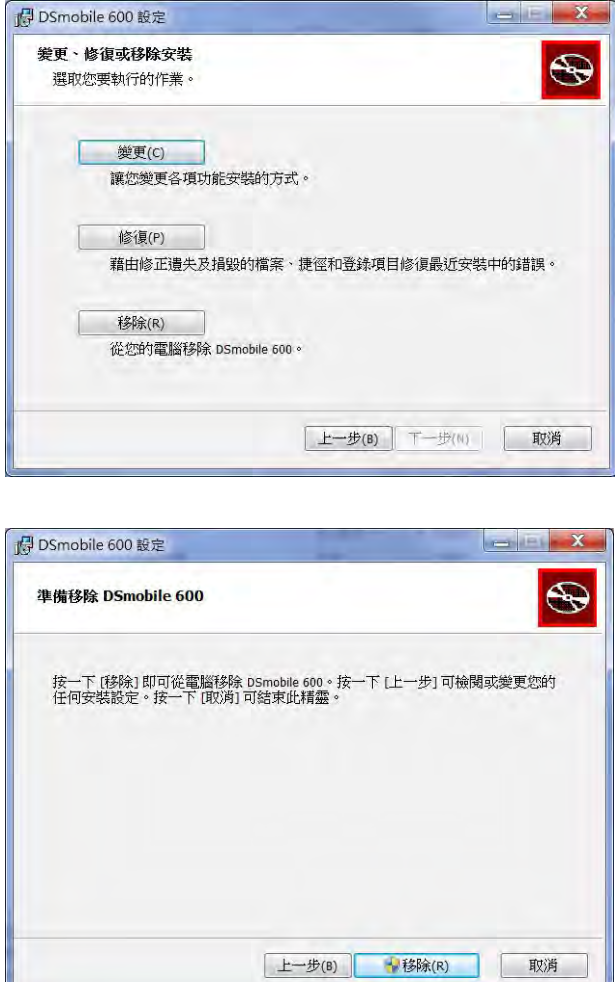

如果您需要移除Windows<sup>®</sup> 掃描軟體(DSmobileSCAN II 或 PageManager<sup>®</sup>),請按照下面的步驟操作。 (Windows® 7 和 Windows Vista®) 選擇開始、控制台,然後選擇程式和功能以移除選擇的軟體。 (Windows® XP) 選擇開始、控制台,然後選擇新增或移除程式以移除選擇的軟體。

### <span id="page-15-0"></span>安裝硬體

在驅動程式安裝軟體指示之前,請不要將掃描器連接至電腦。

指示連接時,如下圖所示連接 USB 線,隨後按照說明操作。 安裝軟體之後,請按照下面的步驟操作。然後執行"校準"。

 $\Box$  如下圖所示,將 USB 線連接至掃描器以及電腦(桌上型或筆記型)上的 USB 埠。必要時, 請檢查電腦 的使用說明書以確定可用的 USB 埠及其位置。

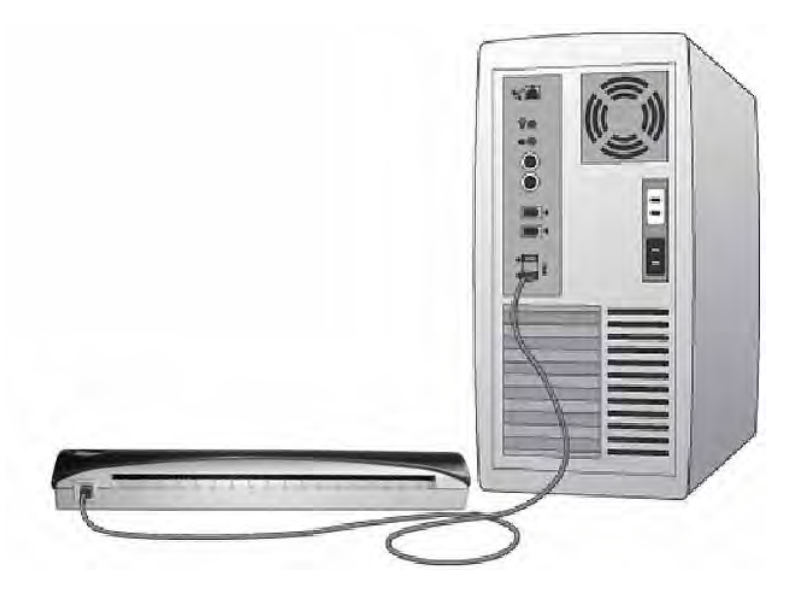

2 電腦系統將自動偵測並安裝新硬體,完成後將顯示以下通知。

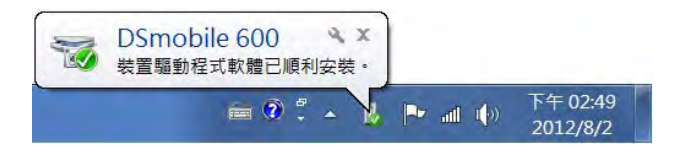

### <span id="page-16-0"></span>校準

#### 注意

- **.**<br>●電腦和掃描器搭配時須經校準才可有良好的掃描品質,在您更換電腦或掃描器時都需要重新校準。
- 校準可以在符合 *TWAIN* 的任何應用程式上執行。 例如:*DSmobileSCAN II* 就是這樣的應用程式。
- 當您欲使用符合 *WIA* 的掃描器驅動程式進行掃描時,請事先使用掃描器驅動程式執行校準程式。

1 要打開 DSmobileSCAN II 應用程式,您可以按兩下桌面上的DSmobileSCAN II 快捷方式圖示 HI 常位於 Windows® 桌面右下角的" 工作列" 圖示。

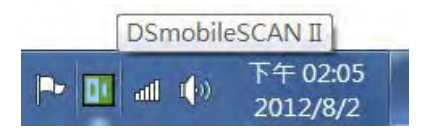

2 啟動 DSmobileSCAN II (或任何 TWAIN 應用程式),選擇"掃描"按鈕,依照提示進行逐步校準。

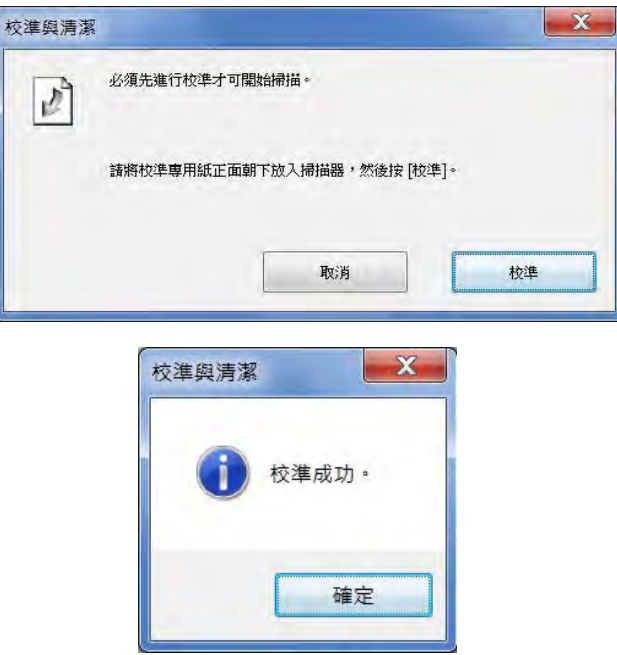

此校準過程使用掃描器隨附的特殊校準專用紙(請參閱第 iv 頁上的圖片)。進行校準時,請確保有黑色線條 面(正面)朝下,並注意箭頭方向正確放入。

校準過程順利完成後,您將看到上方提示校準成功的視窗,若無出現,則需重新校準掃描器。

■ 如果您更換掃描器或者掃描圖品質不符合要求,可在 DSmobileSCAN II 視窗中點選" 自訂 " 按鈕, 按一下"校準與清潔"按鈕,然後選擇"校準"按鈕以重新校準掃描器。

如果掃描器隨附的校準專用紙遺失,可以使用 A4 大小印表機用的普通"白"紙(越"白"越好) 來執行校準。請將紙張對折,並在校準時將紙張以折線那一端放入掃描器中。校準完成後,將會顯示以 下通知視窗。

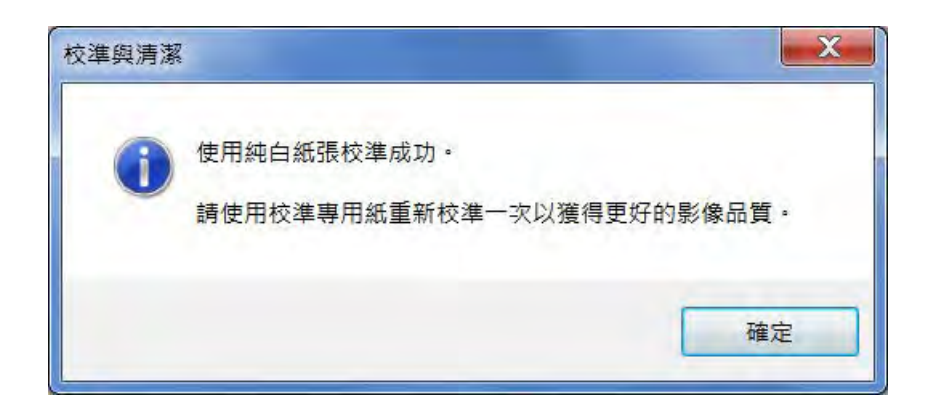

注意

當掃描品質變得不符合要求時,建議您使用隨附的清潔片(請參閱*"* 提示和注意事項*"* 頁面)來清潔掃 描 器,之後重新校準掃描器。

<span id="page-18-0"></span>Windows® 操作

### 使用掃描器

請將正面(欲掃描的那一面)朝下放入文件。

您可以使用自己喜好的掃描應用程式來啟動掃描,也可以使用掃描器上的按鍵開始掃描。 請參閱下一節以設定按下按鍵時的預設掃描操作。

按掃描器上的按鍵時,以下視窗將會出現。按兩下任何程式將會啟動該程式。

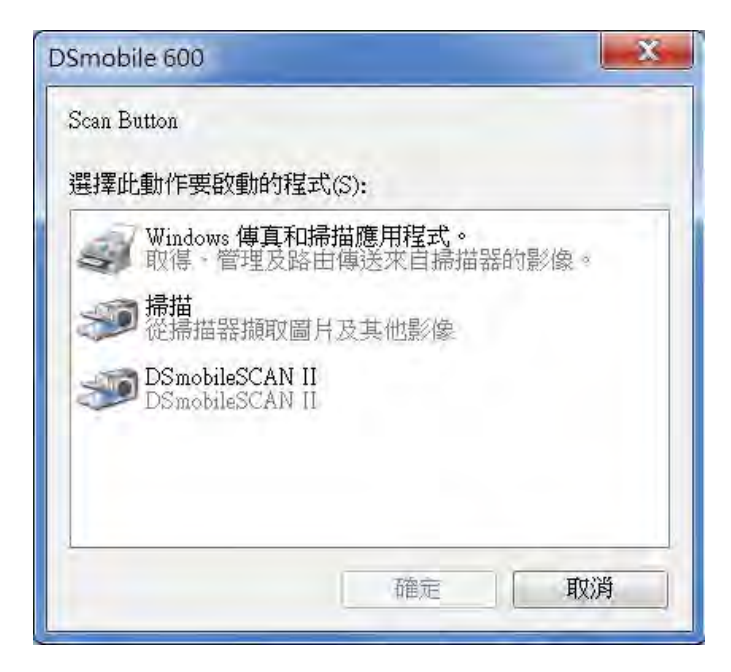

### <span id="page-19-0"></span>設定預設掃描程式

您可以選擇在您按掃描器上的按鍵時要自動啟動的預設掃描程式。

1 (Windows®7和 Windows Vista®)選擇開始:控制台:裝置和印表機。 (W indows® XP) 選擇開始:控制台:掃描器和數位相機。

2 DSmobile 600 掃描器圖示上按滑鼠右鍵,選擇掃描內容,然後點選事件標籤。

❸ 從 " 動作 " 選項按鈕中選擇 " 執行這個程式:"。

4 在下拉式選單中選擇程式。

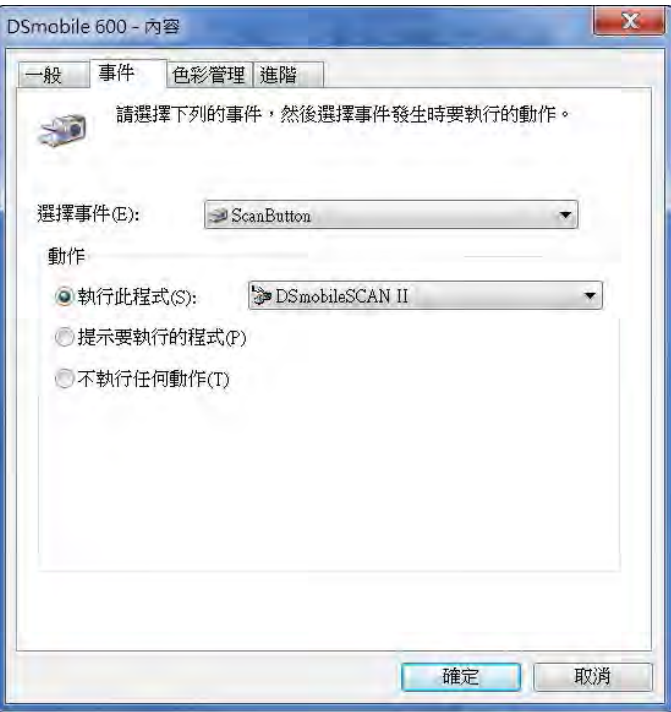

6 按一下確定,然後退出控制台。

### <span id="page-20-0"></span>更改掃描程式

您可以取消預設按鍵操作時預設掃描程式,在每次按按鍵時選擇掃描應用程式。

1 (Windows®7和 Windows Vista®)選擇開始:控制台:裝置和印表機。 (W indows® XP) 選擇開始:控制台:掃描器和數位相機。

2 DSmobile 600 掃描器圖示上按滑鼠右鍵,選擇掃描內容,然後點選事件標籤。 ❸ 從" 動作" 選項中選擇" 提示要執行的程式"。

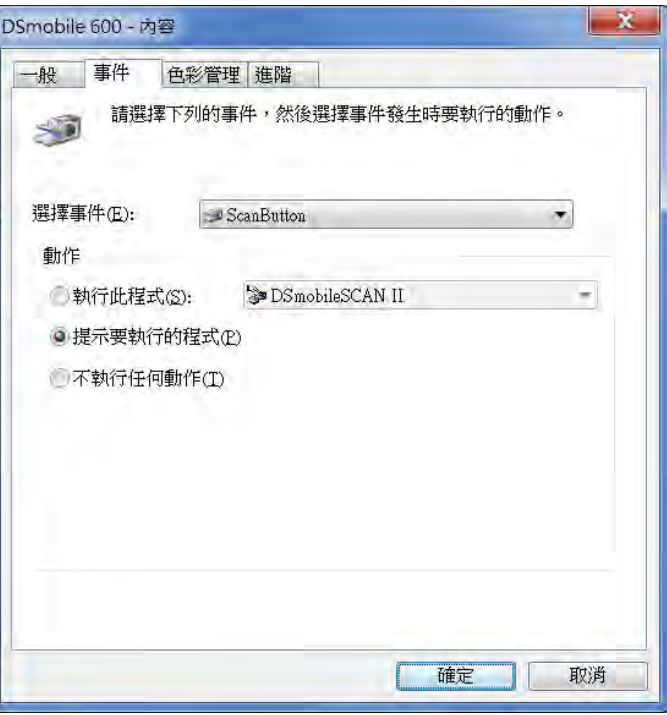

4 按一下確定,然後退出控制台。 之後每次按掃描器上的按鍵時,選擇啟動程式的視窗將會出現。

### <span id="page-21-0"></span>清潔掃描器

注意

清潔過程可從*DSMobileScan II* 軟體程式啟動。建議您在清潔片中間滴幾滴酒精 (*70%* 異丙基酒精)。

#### 注意

<sub>.</sub><br>請使用原包裝中隨附的清潔片。如果您需要更換耗材、配件或零組件,請洽詢當地 *Brother* 公司。

❶首先使用 USB 線連接掃描器與電腦。等待掃描器被電腦識別後,按掃描器上的黑色按鍵。 從視窗中選擇符合 TWAIN 或 WIA 的應用程式,若選擇 DSmobileScan II,將出現以下視窗。

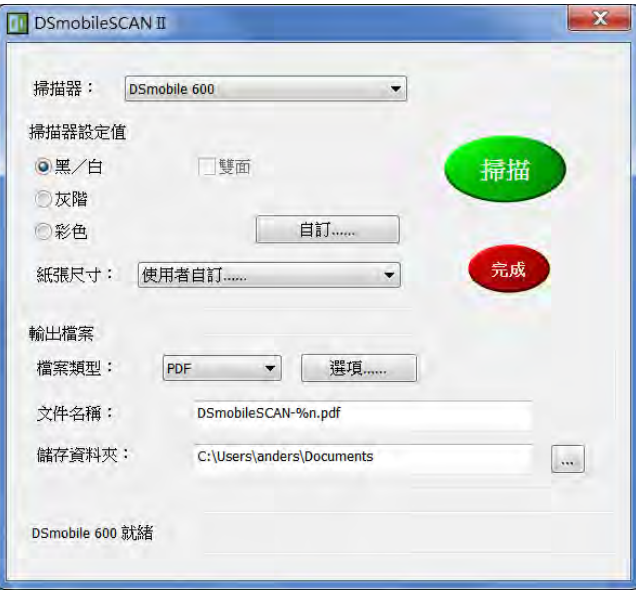

2 按一下"自訂"按鈕,以下視窗將會出現。

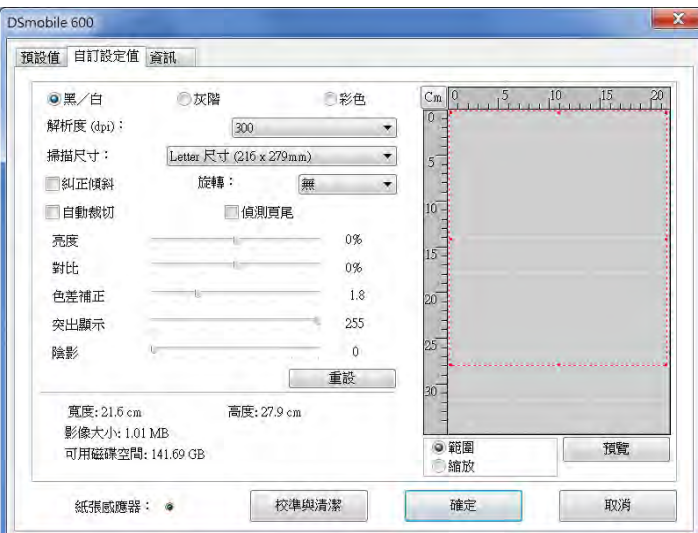

❸ 按一下" 校準與清潔" 按鈕,以下視窗將會出現。

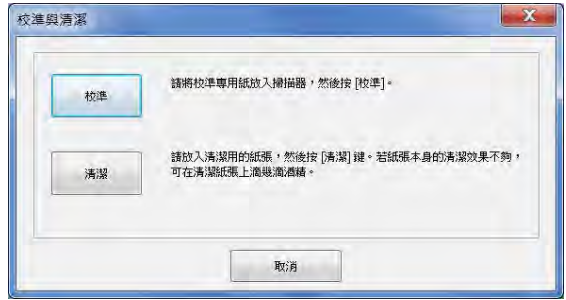

4 按一下"清潔"按鈕,以下視窗將會出現。

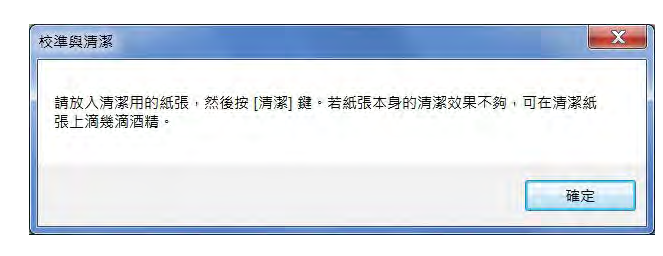

注意 如果使用清潔片效果不佳,可以在清潔片上滴幾滴酒精。

❺ 將清潔片放入到機器中。

❻ 按一下" 確定" 按鈕,以下視窗將會重新出現。

Windows® 操作

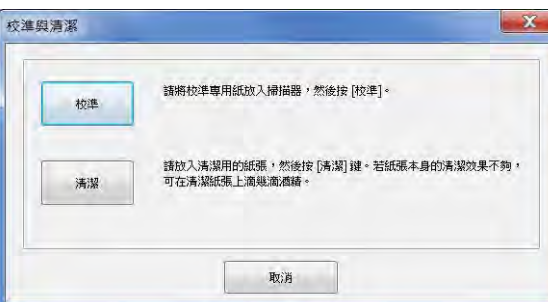

● 按一下"清潔"按鈕。清潔片將會在掃描器中來回移動,然後退出,並顯示以下視窗。

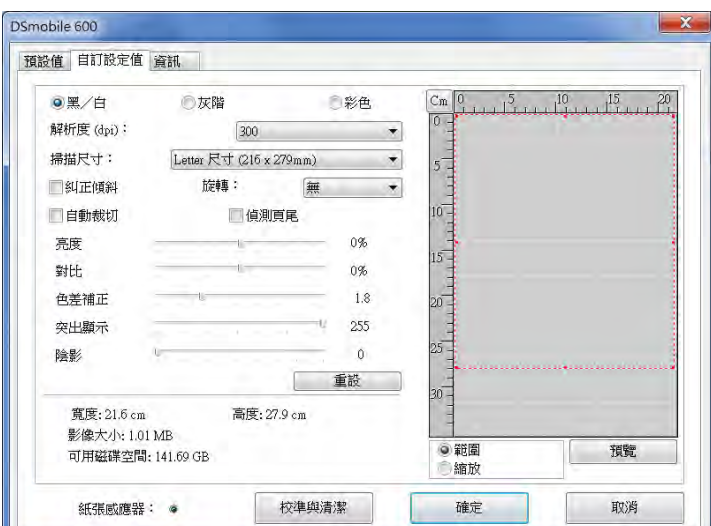

❽ 按一下" 確定" 按鈕以完成。

# <span id="page-24-0"></span>**2 Mac OS® X** 操作

為了取得最佳效果,在插入掃描器之前,請安裝隨附驅動程式 DVD 中的軟體。

## 設定管理者權限

請除去此警告標籤。

如果安裝或校準在 Macintosh® 系統上無法作用,設定權限可能可以解決問題。設定後即擁有管理者權限, 此權限可允許您安裝 DSmobile 軟體並完成校準。如果您沒有管理者權限,或權限功能損壞,可能無法就無 法進行安裝和校準。要設定管理者權限,請執行下列操作:

*USB* 線上放置了一個紅色的警告標籤,提醒您先安裝該驅動程式 *DVD*。在安裝軟體之後,

- ❶ 選擇桌面左上角中的Apple® 功能表,然後選擇" 系統偏好設定"。
- ❷ 選擇" 系統",然後選擇" 使用者與群組"。
- ❸ 視窗的左窗格中將列出目前的使用者,其中會有您的使用者名稱並在下方標有 " 管理者" 字樣。
- 4 如果情況並非如此,請與系統管理員聯絡以取得特權,以便您可以安裝軟體並校準掃描器。

#### <span id="page-25-0"></span>安裝軟體

將 DSmobile 600 隨附的驅動程式 DVD 放入Mac® 電腦中,並請按照下面的步驟操作。

- ❶ 請確保Macintosh ® 系統軟體是Mac OS ® X v10.3、 v10.4、v10.5、v10.6 或 v10.7、且使用的是配備 Intel **2**  處理器的 Mac 電腦。
- ❷ 在安裝驅動程式之前,不要將 DSmobile 600 掃描器連接至 Macintosh®。
- ❸ 建議首次安裝和校準應該使用管理者帳戶執行。(請參閱設定管理者權限。)
- 4 按兩下 DVD 圖示,然後打開"Macintosh" 資料來。
- ❺ 按兩下 DSmobile 600 Driver.pkg。
- ❻按一下 " 繼續 "。
- ❼閱讀軟體許可協議後按 "繼續"。
- ❽選擇欲安裝的磁碟或按 "繼續",安裝。
- 輸入使用者密碼 (若有的話),按 "安裝軟體" ,關閉其他應用程式軟體,然後按一下 " 繼續安裝 "。
- ❿安裝完成後,按一下 " 登出"。
- ⓫將 DSmobile 600 掃描器連接至 Macintosh® 上的 USB 埠。
- 12 啟動符合 TWAIN 的應用程式軟體。Macintosh® 隨附 "影像擷取 " 軟體,但是您可以使用其他 符合 TWAIN 的軟體。請參閱 >> 第 20 頁上的使用"影像擷取"校準 DSmobile 600 掃描器以 獲取關於使用 " 影像擷取" 進行校準的說明。

(Mac OS® X v10.6 或更高版本,請參閱>>第 31 頁上的執行掃描器校準以獲取關於使用

"PageManager® 9" 進行校準的說明。)

- ⓭ 選擇"DSmobile 600" 作為掃描設備。
- 14 按照螢幕上的說明進行校準和掃描。
- **6** 請注意,當在Macintosh® 上使用 DSmobile 600 時,掃描器上的"掃描" 按鍵不會自動啟動掃描軟體 (此功僅可用於 Windows® 作業系統)。

### <span id="page-26-0"></span>**PageManager® 9** 安裝(適用於 **Mac OS® X v10.4**、**v10.5**、**v10.6** 和 **v10.7**)

此時,您可以安裝PageManager® 9 軟體。

<sup>將</sup> DSmobile 600 掃描器隨附的驅動程式 DVD 插入Mac® 電腦中,並請按照下面的步驟操作。 **<sup>2</sup>**

- ❶ 按兩下 DVD 圖示。
- ❷ 打開"Macintosh" 資料夾。
- ❸ 打開"PageManager 9" 資料夾。
- 4 按兩下 PageManager Installer.mpkg。
- ❺ 按照螢幕上的說明來安裝PageManager® 9。

### <span id="page-27-0"></span>移除軟體

如果您需要從 Macintosh 系統中刪除任何軟體,您可以使用驅動程式 DVD 上的 Uninstaller (僅適用於 PageManager®),也可以將軟體從"應用程式"資料夾拖出到垃圾桶中。 建議使用驅動程式 DVD 中的卸載程式應用程式。 **2 2**

### 安裝硬體

要安裝機器,請找到Macintosh®上未使用的USB 埠,然後將USB 插頭插入插座中。請勿將機器連接至鍵 盤上的USB 埠或不供電的集線器。

### <span id="page-28-0"></span>校準

電腦和掃描器搭配時須經校準才可有良好的掃描品質,在您更換電腦或掃描器時都需要重新校準。 請注意,您必須以管理者的身份登錄才能執行校準。如需詳細資訊,請參閱 >> 第 16 頁設定管理權限。

此校準過程使用掃描器隨附的校準專用紙 (請參閱第 iv 頁上的圖片)。進行校準時,請確保有黑色線條 **2** 的面朝下,並注意箭頭方向正確放入。

如果您遺失掃描器隨附的校準專用紙,則可以使用 A4 大小印表機用的普通"白"紙(越"白"越好) 來執行 校準。只須將紙張對折,並在校準時將以折線的那一端先放入掃描器中。 將會顯示以下提示(請參見下圖)。

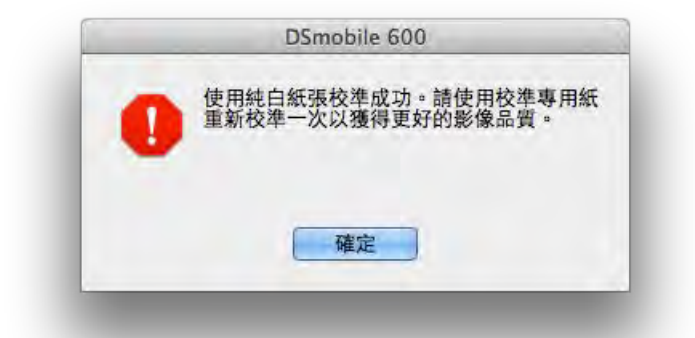

注意

當圖像品質變得不符合要求之後,建議您使用隨附的清潔片(請參閱*"* 提示和注意事項*"* 頁面)來清 潔掃描器,然後重新校準掃描器。

#### 使用**"** 影像擷取**"** 校準**DSmobile 600** 掃描器

校準是設定掃描器的關鍵步驟。校準將使用掃描的顏色資料與電腦 " 進行校準",以取得最佳影像品質。如果 在任何時候您需要切換與掃描器搭配使用的電腦或更換掃描器,您需要重新校準。

以下步驟指導您將Mac OS® X 上的内置"影像擷取"軟體與 Brother 驅動程式及 GUI 搭配使用,來完成 DSmobile 600 掃描器的校準工作。請注意,執行校準後,如果您使用相同電腦上另一個應用程式進行掃描, 不需要重新執行校準。

### <span id="page-29-0"></span>**Lion® (Mac OS® X v10.7)**

請使用**PageManager<sup>®</sup> 9** 校準掃描器。 請參閱 > > 第 31 頁上的執行掃描器校準。

### **Snow Leopard® (Mac OS® X v10.6)**

請使用**PageManager<sup>®</sup> 9** 校準掃描器。 請參閱 > > 第 31 頁上的執行掃描器校準。

### **Leopard® (Mac OS® X v10.5)**

- ❶ 使用驅動程式 DVD 安裝 DSmobile 600 掃描器驅動程式並重新開機電腦。
- ❷ 將掃描器連接至電腦的 USB 埠。
- ❸ 打開 "應用程式" 資料夾並執行 " 影像擷取 "。
- 4 關閉 "DSmobile 600" 視窗。
- 6 "裝置"功能表中,選擇"瀏覽影像擷取設備"。
- ❻ " 影像擷取設備瀏覽器 " 出現。
- ❼ 按一下"DSmobile 600"右邊的" 使用 TWAIN UI " 按鈕。
- ❽ 按一下" 掃描" 按鈕。
- ❾ 按一下" 校準清潔" 按鈕。

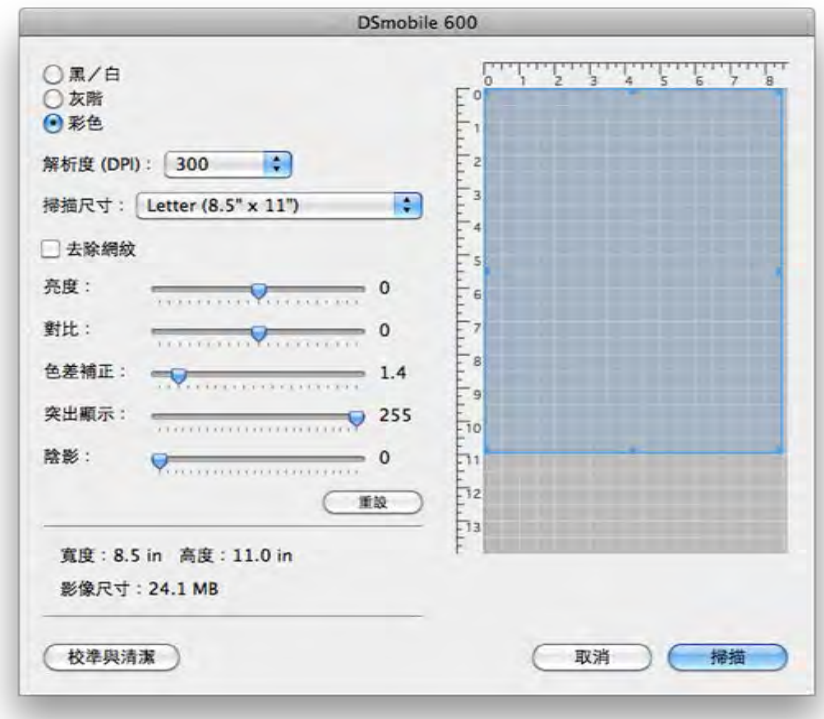

❿ 黑色線條面朝下,並注意箭頭方向正確放入。或者,您可以使用一張白紙。

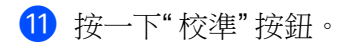

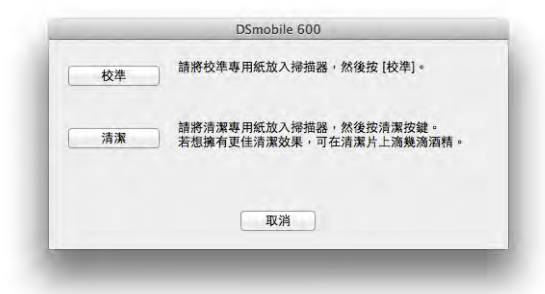

校準掃描完成後,按一下" 確定",然後繼續掃描文件。

### <span id="page-31-0"></span>**Tiger® (Mac OS® X v10.4)**

使用驅動程式 DVD 安裝 DSmobile 600 掃描器驅動程式並重新開機電腦。

將掃描器連接至電腦的USB 埠。 **2**

- 打開" 應用程式" 資料夾並執行" 影像擷取"。
- **4 關閉"DSmobile 600"** 視窗。
- 從" 設備" 視窗中,選擇" 瀏覽設備"。
- " 影像擷取設備" 視窗將會出現。
- 按一下"DSmobile 600"。
- 按一下視窗底部的" 使用 TWAIN 軟體" 核取方塊。
- 在" 影像擷取設備" 視窗中按一下" 好"。
- 從" 設備" 功能表中,選擇"DSmobile 600"。
- 在"DSmobile 600" 視窗中,按一下" 掃描"。
- 按一下" 校準與清潔" 按鈕。
- 13 黑色線條面朝下將校準專用紙放入掃描器中。或者,您可以使用一張白紙。
- 按一下" 校準" 按鈕。
- 15 校準完成後,按一下"確定",然後繼續掃描文件。

### **Panther® (Mac OS® X v10.3)**

 使用驅動程式 DVD 安裝 DSmobile 600 掃描器驅動程式並重新開機電腦。 將掃描器連接至電腦的USB 埠。 打開" 應用程式" 資料夾並運執行" 影像擷取 "。 4 關閉"DSmobile 600" 視窗。 從" 影像擷取" 功能表中,選擇" 偏好設置"。

- 按一下視窗頂部的" 掃描器" 標籤。
- 按一下" 使用 TWAIN 軟體" 核取方塊。
- 按一下" 好" 並退出" 圖像捕捉" 以保存更改。
- 重新開啟" 影像擷取"。
- 在"DSmobile 600" 視窗中,按一下" 掃描"。
- 按一下" 校準與清潔" 按鈕。
- 黑色線條面朝下將校準專用紙放入掃描器中。或者,您可以使用一張白紙。
- 按一下" 校準" 按鈕。
- 14 校準掃描完成後,按一下"確定",然後繼續掃描文件。

<span id="page-32-0"></span>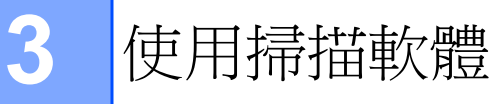

### **DSmobileSCAN II** (僅適用於 **Windows®**)

本軟體支援Adobe® Acrobat® PDF、JPEG 和 TIFF。請注意,只有 PDF 格式檔才能保存成多頁。JPEG 和 TIFF 檔將儲存為獨立的檔,儲存時會將頁數加至檔案名後(第一頁除外)。

#### 使用 **DSmobileSCAN II** 作為預設程式

使用 DSmobileSCAN II 作為預設程式的優點是作為預設程式,它可以提供自動掃描的功能。按掃描器上的按 鍵一次將打開 DSmobileSCAN II 軟體,再按一次將開始文件掃描。

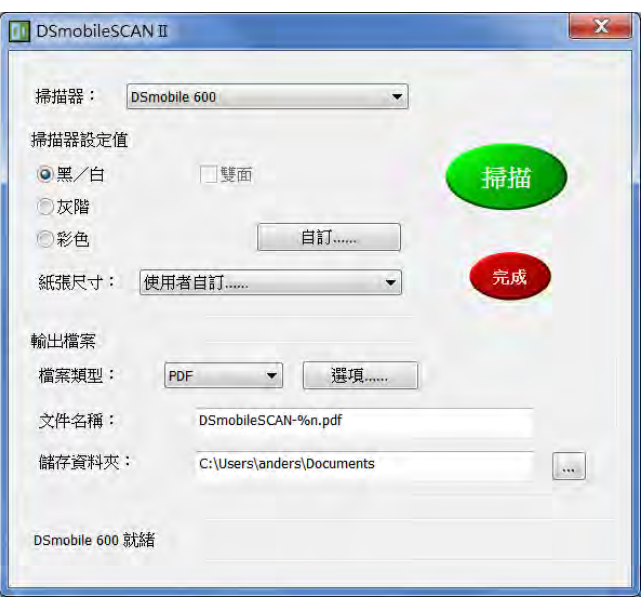

本程式允許使用者從主功能表(上方所示)中選擇掃描類型和紙張大小,或者按 " 自訂" 按鈕來進行更精確 的設置。選擇自訂將打開 TWAIN 驅動程式視窗。

若使用"自訂"按鈕,自動掃描功能將被取消。使用者可自訂所需設定之後,按一下"確定"以讓 程式返回到 掃描頁面,然後按一下綠色的" 掃描" 按鈕以掃描頁面。

如果未將 DSmobileSCAN II 設置為預設程式,則按掃描器上的按鍵時,將會顯示一個視窗,要求您選擇掃描 軟體,如 > > 第 10 頁的使用掃描器所示。選擇您欲使用的掃描軟體,並按所選掃描軟體的操作方式繼續操 作。

#### <span id="page-33-0"></span>關於文件名稱的注意事項

您可以將檔案名稱後面加上日期或是號碼以利檔案管理,如果您在檔案名稱後面加上"%n",掃描完成後會自 動在檔案名稱後面加上 從 1 開始的序號 (如果已有檔案存在,則會使用該檔的下一個號碼)。如果您在檔案 名稱後面加上 "%d", 則會為檔案名加上YY-MM-DD 形式的日期。

#### 使用桌面上的 **DSmobileSCAN II** 圖示 **<sup>3</sup>**

<u>gr</u> 安裝 DSmobileSCAN II 軟體之後, ( DSmobilesc) 圖示將會出現在桌面上。點選此圖示將啟動 DSmobileSCAN 軟 體,若未將DSmobileSCAN II 設為預設掃描程式程式,則仍需使用掃描頁面上綠色的"掃描" 按鈕才能啟動 掃描。

如果您已將DSmobileSCAN II 設定為預設掃描軟體,啟動 DSmobileSCAN II 之後,按掃描器上的按鍵即自 動開始掃描。

如果您尚未將 DSmobileSCAN II 設為預設的掃描軟體,啟動 DSmobileSCAN II 之後按掃描器 上的按鍵將顯 示"選擇此動作要啟動的程式"視窗,您也可以從功能表中選擇其他程式,雖然 DSmobileSCAN 視窗會在背 景中顯示,但是它不會干擾您選擇的掃描程式。

如欲關閉 DSmobileSCAN II 視窗,您必須按一下 DSmobileSCAN II 視窗最右邊的"X"。 關閉 DSmobileSCAN II 視窗不會干擾您目前使用的應用軟體。

### <span id="page-34-0"></span>**TWAIN** (適用於 **Windows®**)

適用於 DSmobile 600 的 TWAIN 驅動程式會在驅動程式 DVD 安裝 Windows® 驅動程式時自動安裝。 本 TWAIN 驅動程式定義了應用程式與 DSmobile 600 之間的通訊和資料結構。

出現在"選擇此動作要啟動的程式" 視窗(下方所示)中的所有軟體都是符合 TWAIN 和 WIA 的軟體, 它們與 DSmobile 600 掃描器相容,可使用該應用程式進行掃描。

每個應用程式皆以不同的方式啟動掃描,請根據所使用應用程式的操作方式進行掃描。 **3**

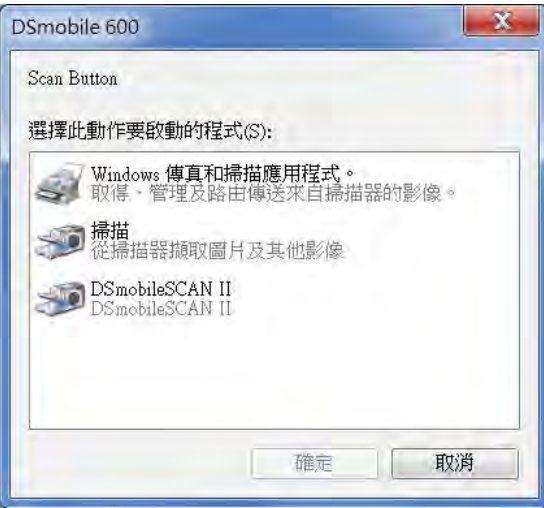

如果您選擇的軟體使用TWAIN 介面而不是應用程式軟體介面,TWAIN 控制台(如下圖所示)將會出現。 TWAIN 介面將允許您控制掃描器的所有設定,有些文件可能需要此類型的"微調"。

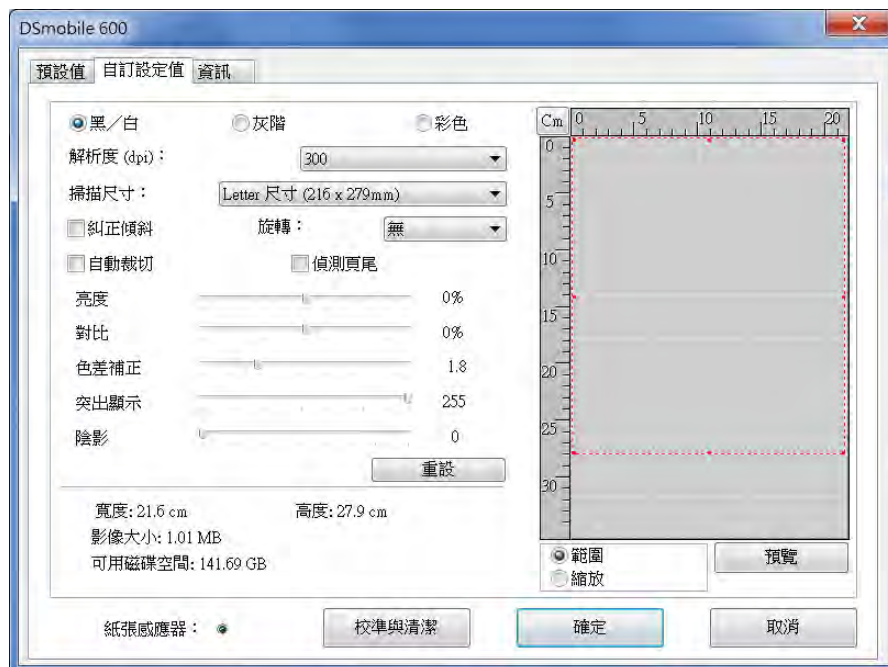

請注意 TWAIN 控制內的"標籤";依序為:預設掃描模式、自訂設定值和資訊。請您撥空瀏覽這些標籤以及 其功能。

### <span id="page-36-0"></span>**PageManager® 9** (適用於**Windows®**)

此軟體程式不僅能將大量的紙本文件掃描成電子檔,也能夠進行對文件的管理、查看、編輯、發送和保 存,還可以輸出多種可選擇的檔案格式。

要安裝 PageManager<sup>®,</sup>請參閱➢ ➢ 第 5 頁上的 *PageManager<sup>®</sup> 9* 安裝(適用於 *Windows<sup>®</sup>)*。請參閱本 程 序隨附的" 說明 " 文件以獲取詳細的使用說明。

#### **PageManager® 9** 的初始設置

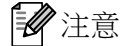

電腦和掃描器搭配時須經校準才可有良好的掃描品質,在您更換電腦或掃描器時都需要重新校準掃描 器以獲得良好的掃描品質。

#### 選擇掃描來源

1 首次使用 Presto! PageManager® 9 時,您需要定義此應用程式將使用的掃描來源。 切換到另一台掃描器時也需要執行此操作。

2 執行PageManager® 9 應用程式並在工具列功能表中選擇"檔案"。

3 從" 檔案" 功能表中,選擇"選擇來源"選項以及型號。

#### 執行掃描器校準

1 要校準掃描器,請選擇工具列功能表下的擷取影像資料圖示(掃描器和照相機圖示)。

❷TWAIN 使用者介面視窗將會出現。

❸按一下" 校準與清潔" 按鈕。

4 插入校準卡片,印有箭頭的一端先插入。

6 然後選擇"校準"按鈕。當"校準成功"視窗出現時,選擇"確定"

### <span id="page-37-0"></span>**PageManager® 9** (適用於 **Mac OS® X v10.4**、**v10.5**、**v10.6** 和**v10.7**)

本程式使得掃描、分享和管理照片和文件更容易。 此軟體程式不僅能將大量的紙本文件掃描成電子檔, 也能夠進行對文件的管理、查看、編輯、發送和保存, 還可以輸出多種可選擇的檔案格式。 **3**

PageManager® 安裝,請參閱 > > 第 18 頁上的 PageManager® 9 安裝 ( 適用於 Mac OS® X v10.4、  $v10.5 \cdot v10.6 \text{ } \text{\textsterling}10.7$ )。 請參閱本程式隨附的" 說明 " 文件以獲取詳細的使用說明。

#### **PageManager® 9** 的初始設置

#### 注意

電腦和掃描器搭配時須經校準才可有良好的掃描品質,在您更換電腦或掃描器時都需要重新校準掃描 器以獲得良好的掃描品質。

#### 選擇掃描來源

首次使用 Presto!PageManager®9時,您需要定義此應用程式將使用的掃描來源。切換到另一台掃描器時也 需要執行此操作。

❶ 執行PageManager® 9 應用程式並在工具列功能表中選擇" 檔案 "。

2 從" 檔案" 功能表中,選擇" 選擇來源" 選項以及型號。

#### 執行掃描器校準

❶要校準掃描器,請選擇工具列功能表下的" 攝取訊息 " 圖示(掃描器和照相機圖示)。

❷TWAIN 使用者介面視窗將會出現。

❸ 按一下" 校準與清潔" 按鈕。

4 放入校準專用紙,印有箭頭的一端先放入。

6 然後選擇"校準"按鈕。 當"校準成功"視窗出現時,選擇"確定"。

<span id="page-38-0"></span>使用掃描軟體

### 技術支援(針對 **PageManager ®** )

#### 台灣

- 電話: +886-2-8751-8200
- 傳真: +886-2-8751-2880
- 電子郵件: [contactus@newsoft.com.tw](mailto:contactus@newsoft.com.tw)

#### 亞洲其他地區

電子郵件: [tech@newsoft.eu.com](mailto:tech@newsoft.eu.com) (僅支援英文)

<span id="page-39-0"></span>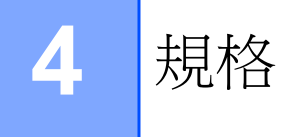

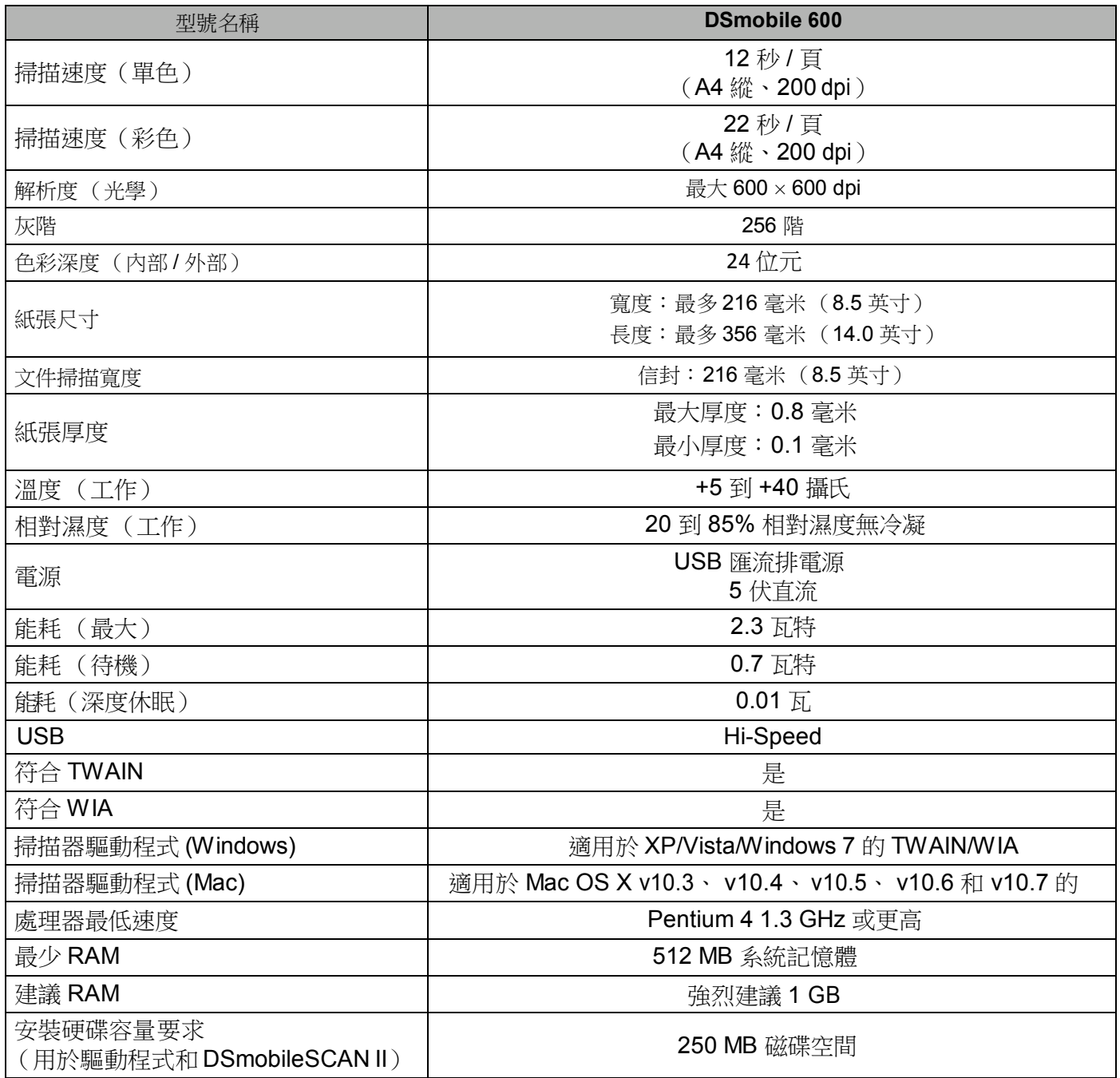

<span id="page-40-0"></span>

## **5** 提示和注意事項

DSmobile 600 掃描器可以提供長期的高效率服務。按照下面的建議事項可提升掃描的品質、便利性以及 文件管理體驗。

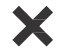

請不要將已裝訂物品放入 DSmobile 600 中。

**★**請不要放入塗有Wite-Out® (塗改液)的破損或潮濕文件。

**╳**請不要放入含有任何類型黏膠的文件,甚至不要插入POST-IT<sup>®</sup>便利貼。

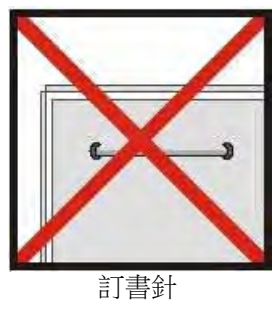

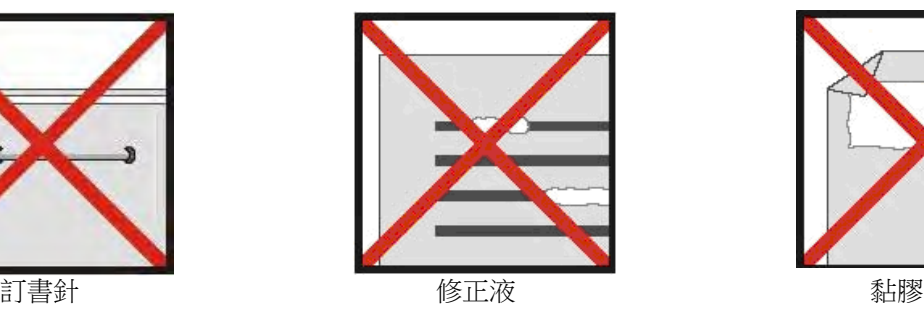

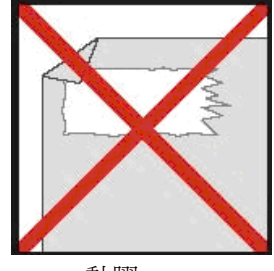

**5**

- 請確保文件的前沿很平直(沒有起皺或折角)並平放進入掃描器進紙口。  $\Omega$
- 使用隨附的清潔片和 70% 異丙基酒精(未隨附)清潔掃描器。在清潔片中間滴幾滴酒精,然後  $\Omega$ 至" 校準與清潔" 頁面選擇" 清潔"。掃描器會自動讓清潔片通過內部影像感測器以進行清潔。
- 可使用清潔布和Windex® 類型液體玻璃清潔劑除去文件保護套上的指紋、污漬和滾輪痕跡。 $\Omega$

<span id="page-41-0"></span>

## **6 Brother** 服務資訊

### 注意

如需技術和操作協助,請致電聯絡購買此機器國家當地的服務中心,電話支援只限購買國家當地。

#### 常見問題解答 **(FAQs)**

Brother Solutions Center 可為您的機器提供 「一站全服務」的資源。您可從以下網站下載 最新的驅動程 式、軟體和公用程式,閱讀 FAQs 和故障排除技巧,並瞭解如何發揮 Brother 產品的最大性能。

**<http://solutions.brother.com/>**

客服中心

免付費電話:0800600211 服務時間: 週一至週五早上9點~下午6點(例假日休)

維修中心資訊

請聯絡您當地的 Brother 辦事處, 即可得知台灣的維修中心地點。只要在 Brother 網站 [\(http://www.brother.com/\)](http://www.brother.com/) 選擇台灣,即可找到 Brother 公司在台灣的地址和電話等聯絡資訊。

網際網路位址: Brother 全球網站: <http://www.brother.com/> 有關常見問題解答 (FAQs)、產品支援和技術問題、驅動程式更新和公用程式: <http://solutions.brother.com/>

#### **For Australia Only:**

**Support** - For technical support of your Brother Product other than what you can resolve through the User's Guide, please visit our Web Site or the Brother Solutions Center (see below) to find an answer to FAQs/Troubleshooting, locating Drivers & Software.

Alternatively, please contact the Product Support Centre for any customer care/technical support enquiry.

#### **To contact Brother International (Aust) Pty Ltd for support on a Brother product please see the details listed below:**

Product Support Centre: **Australia** 

Brother International (Aust) Pty Ltd

Phone: 02 8875 6000

Fax: 02 9870 7223

Brother Solutions Center: **[http://solutions.brother.com](http://solutions.brother.com/)**

Web Site: **[www.brother.com.au](http://www.brother.com.au/)**

 E-mail: To submit an e-mail enquiry, visit  **[www.brother.com.au](http://www.brother.com.au/)** go to **Service and Support** area and follow the prompts.

 Our Technical Support Consultants are available 5 days a week by phone during the hours of 8.30am to 5.00pm (EST/EDST) Monday to Friday.

#### **For New Zealand Only:**

To contact Brother International (NZ) Limited for support with a Brother product please use the following methods. Phone:

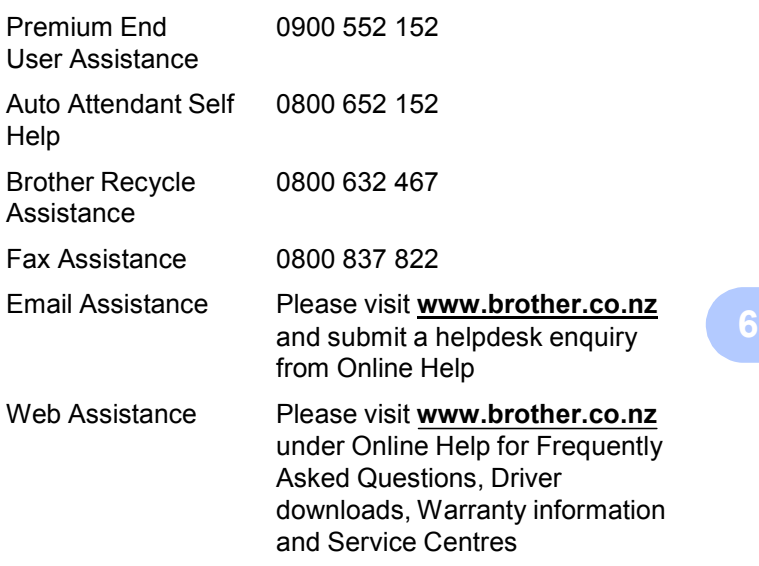

Our Technical Support Consultants are available 7 days a week by phone during the hours of 8.30am to 5pm Monday to Friday and 9am to 5pm Saturday and Sunday. Outside of these hours you can find assistance from our Auto Attendant Self Help and our Website **[www.brother.co.nz](http://www.brother.co.nz/)** under Online Help.